# NURSING+<br>MOWIFERY

## **HeWS User Guide**

**for Clinical Hospital Coordinators**

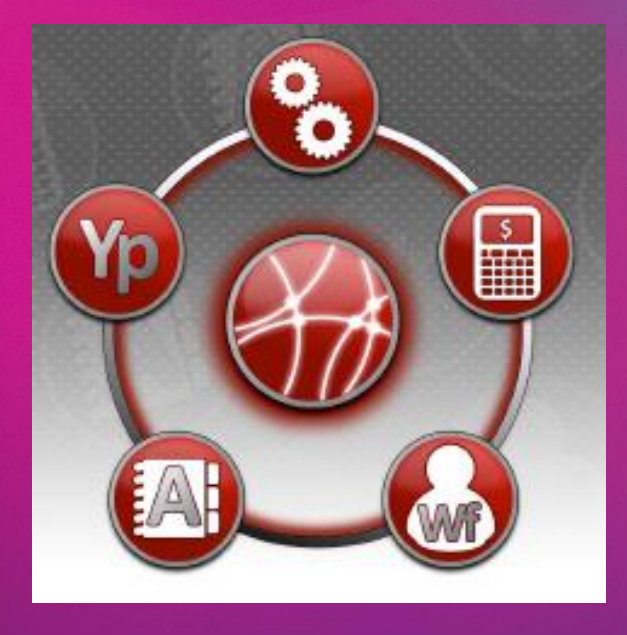

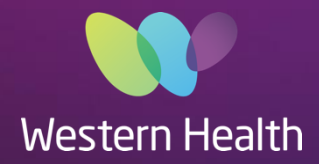

#### **Table of Contents**

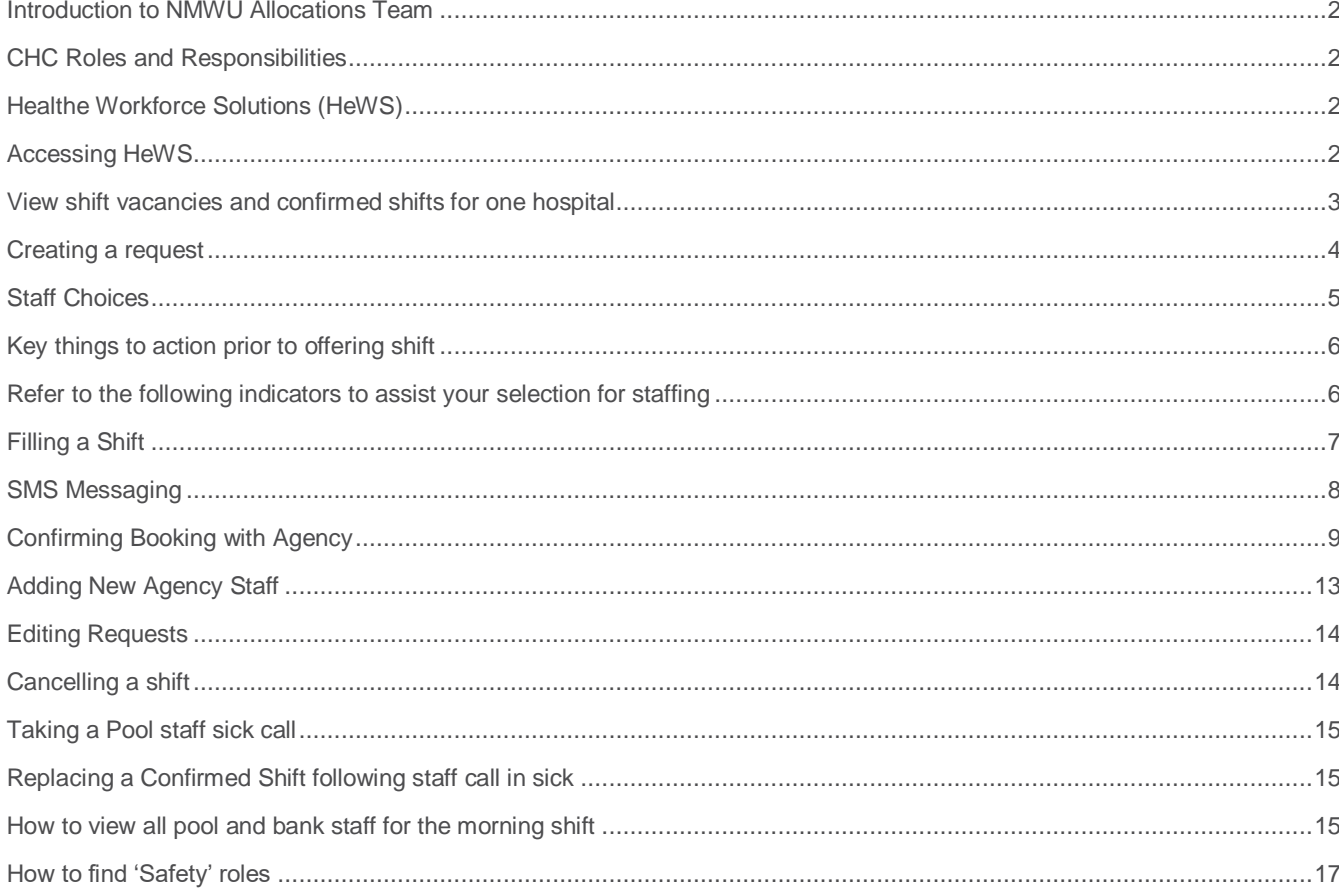

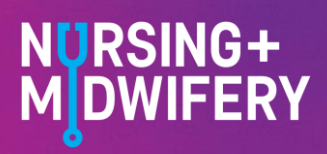

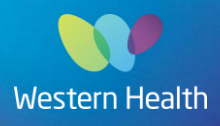

#### **Introduction to NMWU Allocations Team**

The allocations team are responsible for ensuring that nursing vacancies at Western Health are filled according to health service policy and rostering guidelines using in order of priority – Part-time extra, Pool, Bank and Agency staff. Tasks include but not limited to sourcing and matching available staff to shift deficits, timecard maintenance, rostering, agency invoice reconciliation, maintenance of bank and pool staff profiles, competency and employment records, recruitment documentation and requirements, and to provide operations reports. This is achieved by providing exemplary customer service to all who make contact with the NMWU team and working collaboratively within the team.

The allocations office is open from 0500 – 2130 hrs 7 days per week. From 2100 hrs each evening the allocator hands over to the night CHCs.

#### **CHC Roles and Responsibilities**

Between the hours of 2100 – 0530hrs the CHCs are responsible for the management of the supplementary workforce. Responsibilities include receiving leave calls from Pool staff, receiving cancellations from Bank staff, replacing staff vacancies, moving staff allocations to ensure EBA ward ratios are met for the morning shift, and for the booking of agency staff where required. CHCs must ensure Healthe Workforce Solutions is kept accurate and up to date at all times.

Outside of regular Office hours for Divisional Directors/Ops Managers, CHCs are also responsible for approving OT for all WH staff, approving additional resources for Safety requests, and approving Agency usage for Nurse/Midwifery vacancies.

#### **Healthe Workforce Solutions (HeWS)**

HeWS is allocations software for matching staff to shift requests to fill staffing requirements in wards / departments. Also has additional modules to assist with data for workforce planning, understanding needs and utilisation of supplementary staffing.

Completing the WeLearn module for shift manager will provide the details on how to request staff Course: Supplementary [Staffing for the In-Charge Nurse/Midwife \(wh.org.au\)](https://welearn.wh.org.au/course/view.php?id=932)

For more detailed information beyond this user guide, refer to the Allocations User Guide (located in Help section of HWS) and resources on the intranet [Health-e Workforce Solutions Resources -](https://westerly.wh.org.au/nursing-midwifery/workforce/health-e-workforce-solutions-resources/) Nursing & Midwifery (wh.org.au)

#### **Accessing HeWS**

Go to WH Intranet page and click on Quicklinks Menu or in your Okta portal

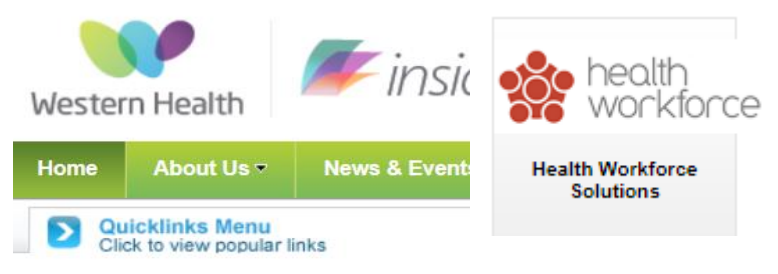

take you to the home page -

This will

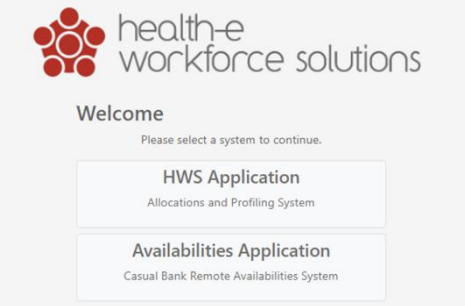

Click on HWS application

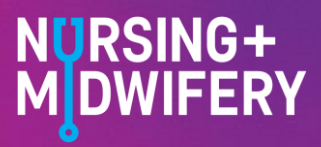

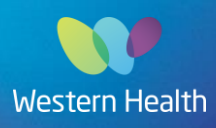

The tabs you see across the top will be dependent on your access level.

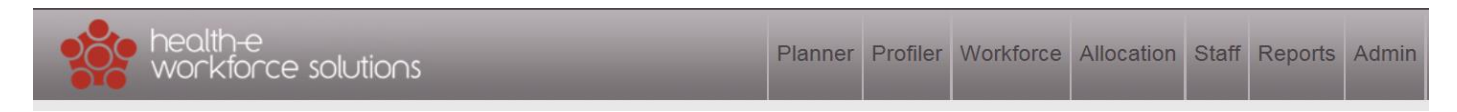

#### **View shift vacancies and confirmed shifts for one hospital**

Go to Allocation – Overview – click on 'Campus' and select hospital from dropdown box.

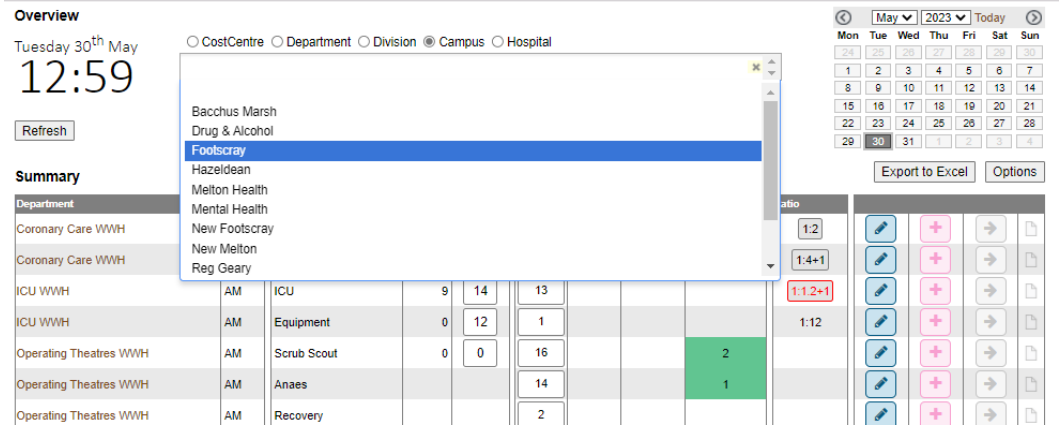

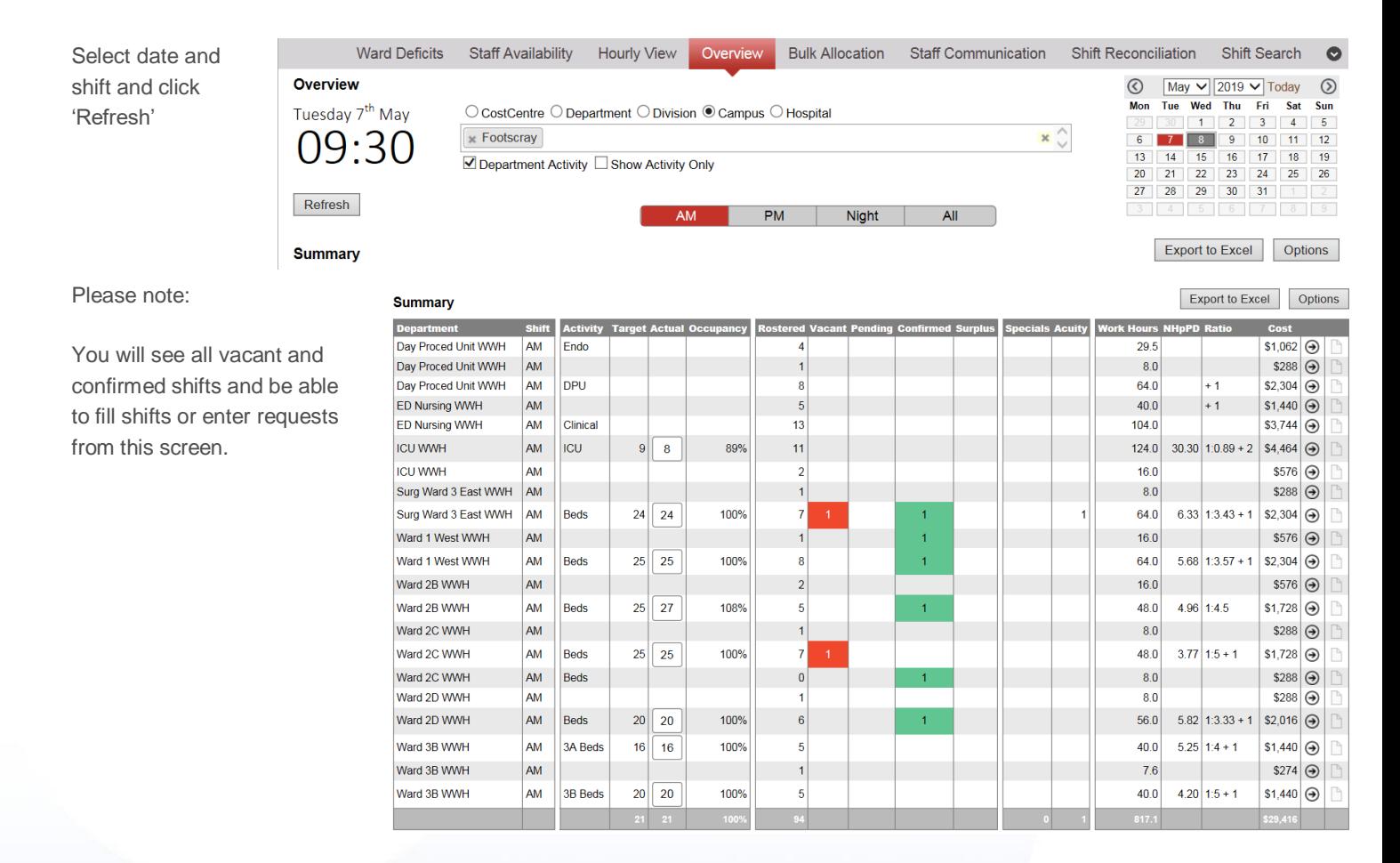

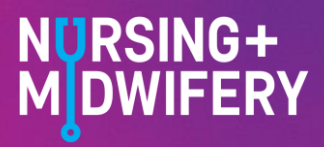

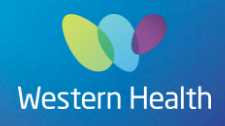

#### **Creating a request**

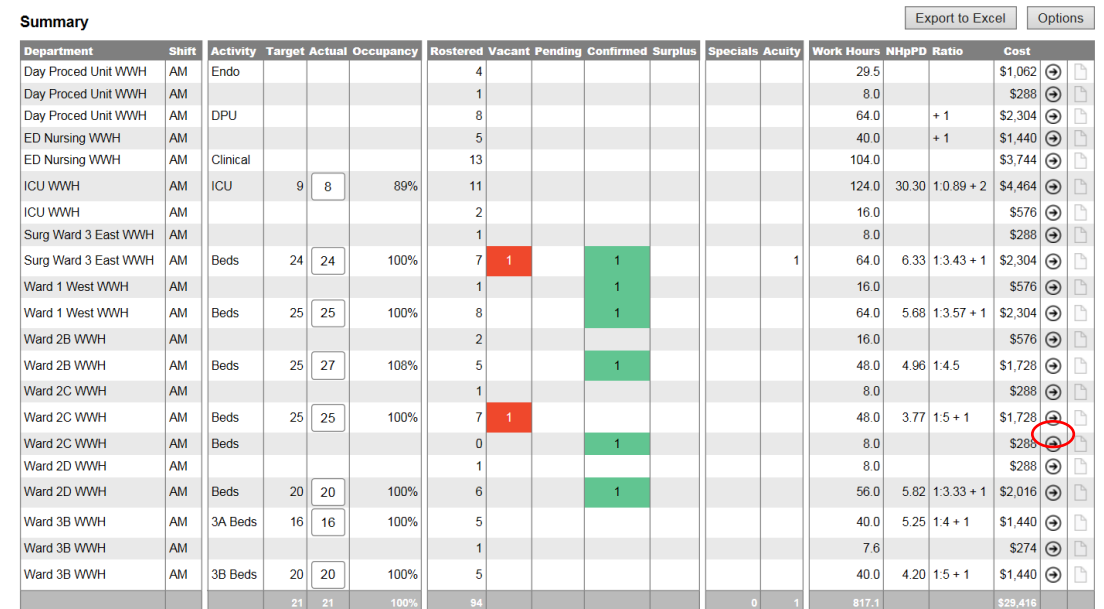

To create request click on the arrow on the far right corresponding to the ward where request is needed

This will take you to the ward's shift template. Make sure you have the correct date and shift for the request and click on the green plus sign +

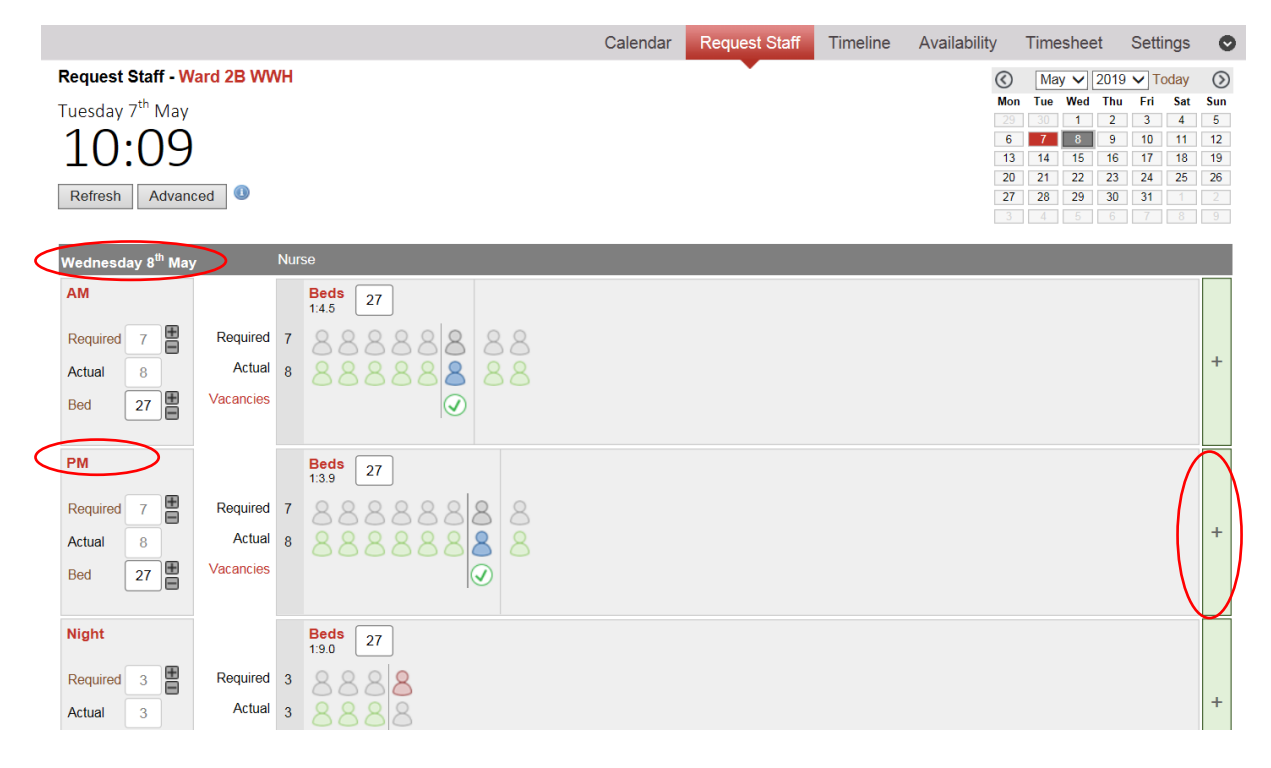

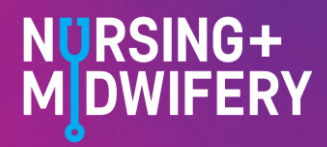

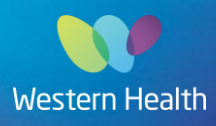

The following request form will open – select the correct rationale and skill group

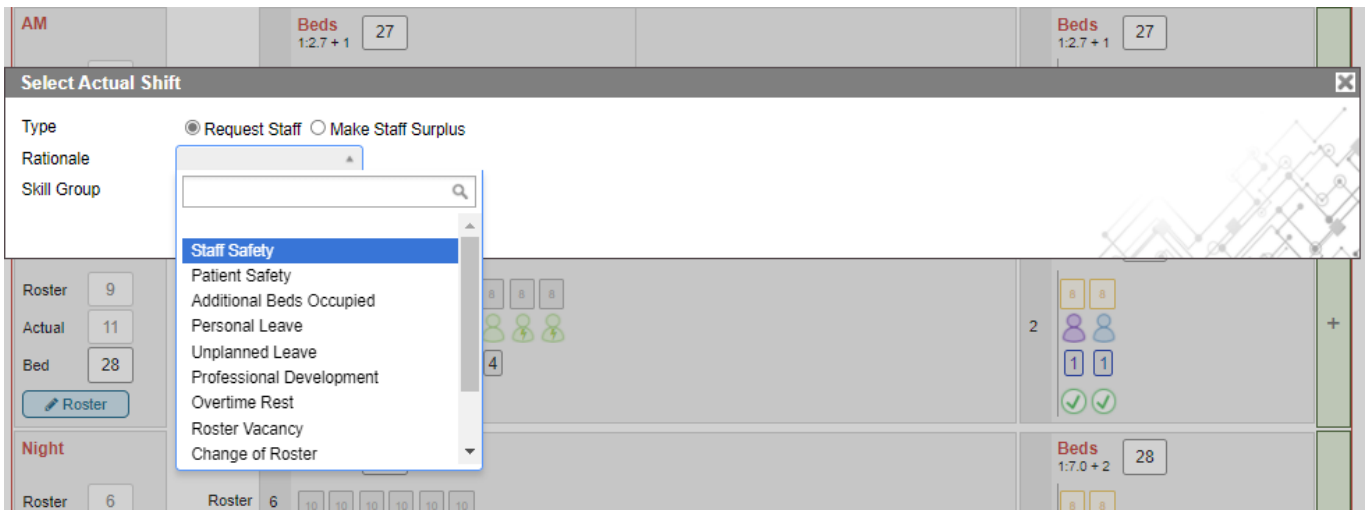

Complete any specific details (adjust time if required, choose alternate or additional skill types write any messages to allocators in the 'Comments' box) and click 'Add'. You will see the shift added into the Request staff screen with a cross below (as currently vacant)

## **Staff Choices**

#### **Permanent Part-time staff**

- Are contracted to specific wards and maybe available to work additional shifts
- Enter availabilities through their HeWS profile
- Should be contacted by ward staff and notes as 'staff agreed'
- Allocators/CHCs should not book part-time staff directly (unless RosterOn comparison is actioned to ensure overtime will not be accrued), should notify shift managers when a part-time staff member is available for a specific shift
- Part-Time staff need pre-approval to work outside their home cost centre, with the exception of the below specialty areas. Approval will be noted on their staff profiles.
	- Maternity staff working in other Maternity wards
	- **CCU** staff working in other CCU ward
	- **ICU staff working in other ICU ward**
	- Theatre staff working in other Theatre wards
	- Cath Lab staff working in other Cath Lab ward
	- Dialysis staff working in other Dialysis wards
	- Drug and Alcohol staff working in other D&A ward.

#### **Pool staff**

- Priority when allocating to HeWS shortfalls.
- Rostered for AM, PM, ND shifts and noted as 'priority' into HeWS
- Are assigned by an Allocator (or CHC) during prior shift based on shift requirements and skill mix in requests.
- Some pool staff are to remain unallocated as long as possible before a shift to be utilised for last minute backfill
- Refer to their HeWS availabilities screen to see their ward allocation for each shift (or call allocations office if not sure)

#### **Bank Staff**

- Casual employees who can be contacted to work / cancelled with limited notice
- Submit availabilities to work on their HeWS availabilities screen

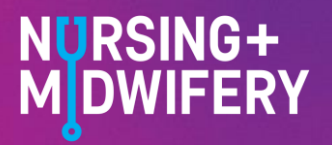

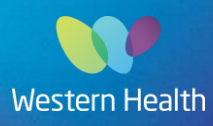

- may be offered and confirmed to advanced shortfalls up to 4 weeks
- if booked to work and not required, should be replaced by priority Pool staff at least 1 hour prior shift commencement time and cancelled
- if arrive at work and not required, should be paid minimum engagement hours (2hrs for nursing/midwifery, 3hrs for HCW)
- are expected to work at least one shift per fortnight (unless by prior arrangement with NMWU management)

#### **Agency staff**

- employed by private organisations contracted to provide staff to public hospitals through Health Purchasing Victoria (HPV) agreement
- names and contact details of agencies are in phone list in allocations office
- Agency staff are only booked as last option and with approval from Division Director / Operations Manager / CHC name must be entered into shift booking when being confirmed
	- o Agency approval is automatically approved for Safety requests.
- If not required must be cancelled at least 2 hours prior to shift start time, and shift request marked as not required
- If not cancelled 2 hours prior and not required, cancellation prior to arrival will accrue a cancellation fee of 2 hours shift request to be changed to 2 hours length and name of Agency staff member added as confirmed
- If arrive at work and not required, a 4 hour cancellation fee will be charged– shift request to be changed to 4 hours length and name of Agency staff member added as confirmed

## **Key things to action prior to offering shift**

- Review comments for specifics or notes from other allocators/CHCs
- Observe **matched staff** to help make your selection based on nursing / midwife preference for the shift.

#### **Refer to the following indicators to assist your selection for staffing**

- Are they **BANK** or **POOL**?
- What skill level are they? ie. EN, RN, midwife, graduate etc.
- Have they worked in this unit before? symbol and number reflect \_ number of times worked in that unit in past 3 months
- How many hours are they already booked to work this week?

Need to ensure they do not go above 76 hours in fortnight without overtime approval by last unit they are booked to work

• Does the staff member have any notes associated with their profile? i.e.) not work in, specialty e.g ICU only etc.

When 'matched staff' are not suitable – check staff type request e.g. Nurse-RN, Nurse ANUM, Nurse EN and see if other within 'available and preference' are suitable.

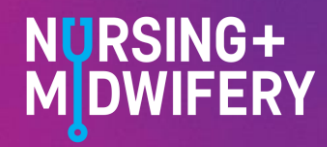

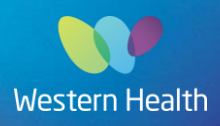

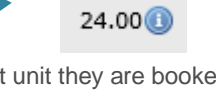

 $\mathbb{Q}_{X11}$ 

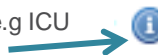

## **Filling a Shift**

In Allocations – Overview screen, click on red box to be filled.

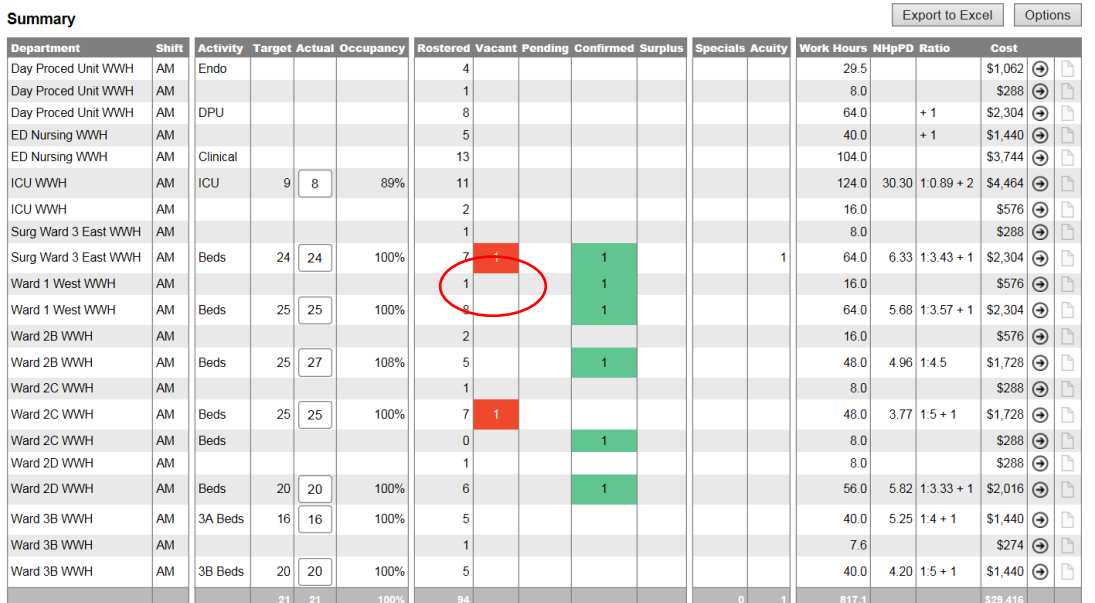

Click on pencil to edit or fill.

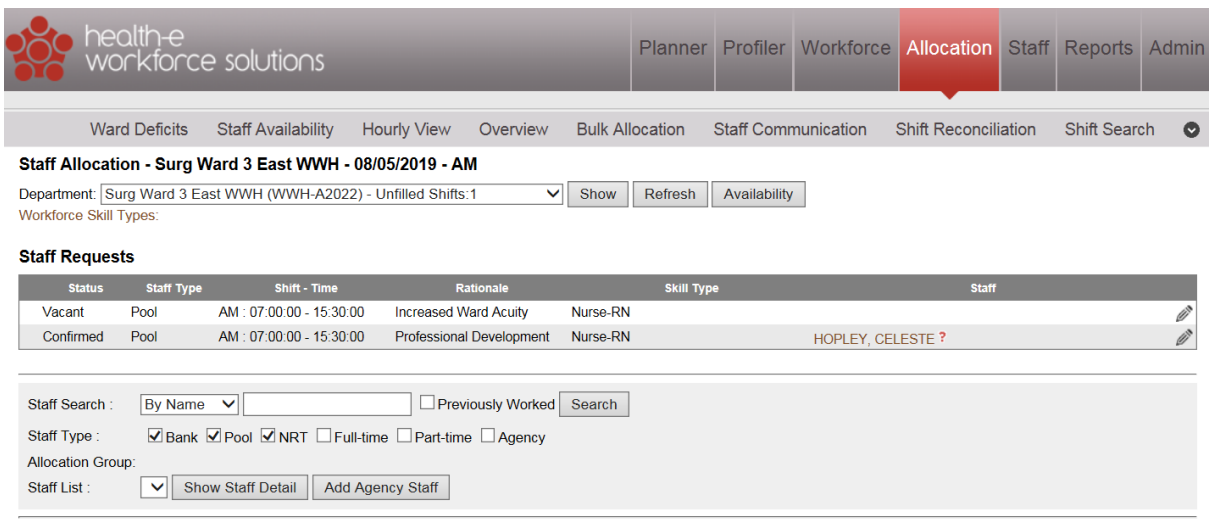

This will take you to the allocation screen where you can commence SMS messaging of staff

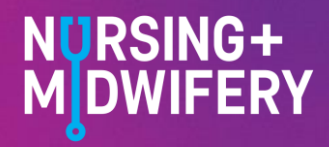

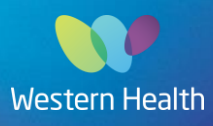

#### **SMS Messaging**

#### **Single Message**

You can send a single staff member a message by clicking on the phone next to the person

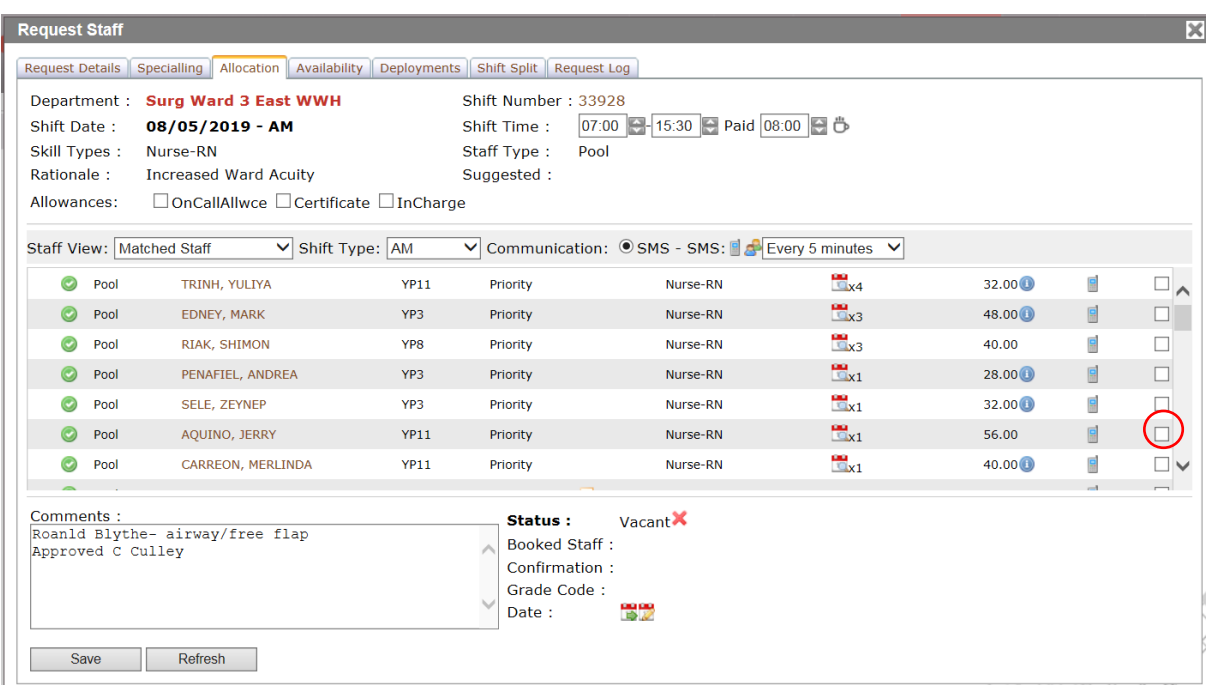

#### **Bulk Message**

You can send concurrent message to numerous staff by selecting all the staff you wish to message and click on phone icon next to SMS. If you want to send a staggered message 5 minutes apart, click on the people icon next to the phone.

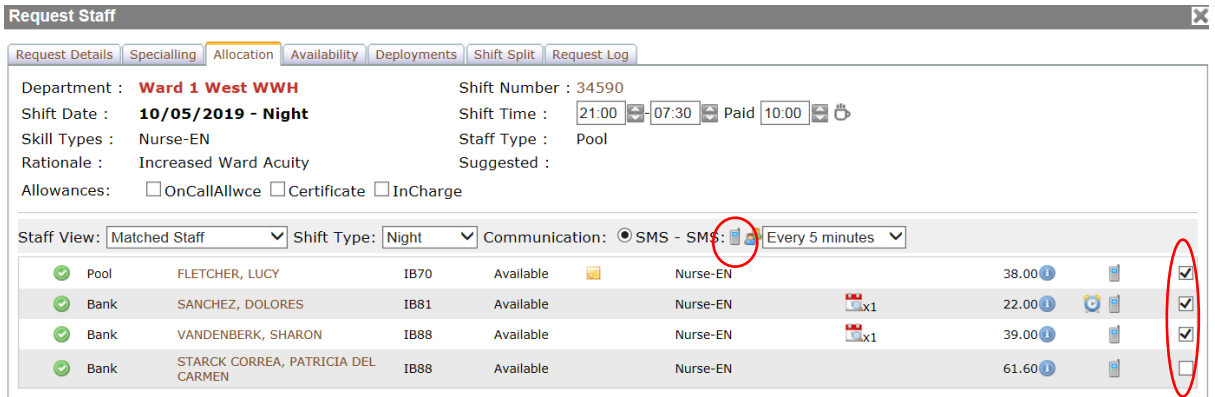

Once a staff member responds to SMS confirming shift, the red box disappears and replaced by green box – confirmed. Nothing further is required – shift is filled!

**Please note other information available**: You can hover over the blue info icons in the allocations tab to see whether staff have experience in specialty areas, or are exempt from a particular ward. Hovering over the yellow note icons in the allocation tab will allow you to see notes made about that staff member for that particular shift.

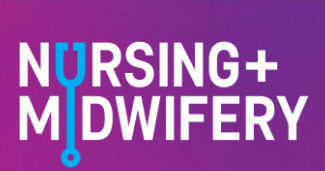

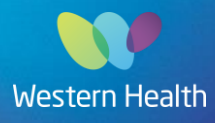

## **Confirming Booking with Agency**

- 1. Write down Agency staff member's name
- 2. Ask if they have worked at Western Health before?
- 3. If yes, ask for Full name and AHPRA no. (for Nurses / Midwives)
- 4. If no, also ask for Grade / classification e.g. Grade 2 Year 10 If staff is a nurse/midwife, you will also need their mobile number to check EMR access is set-up

To confirm booking, open up the shift

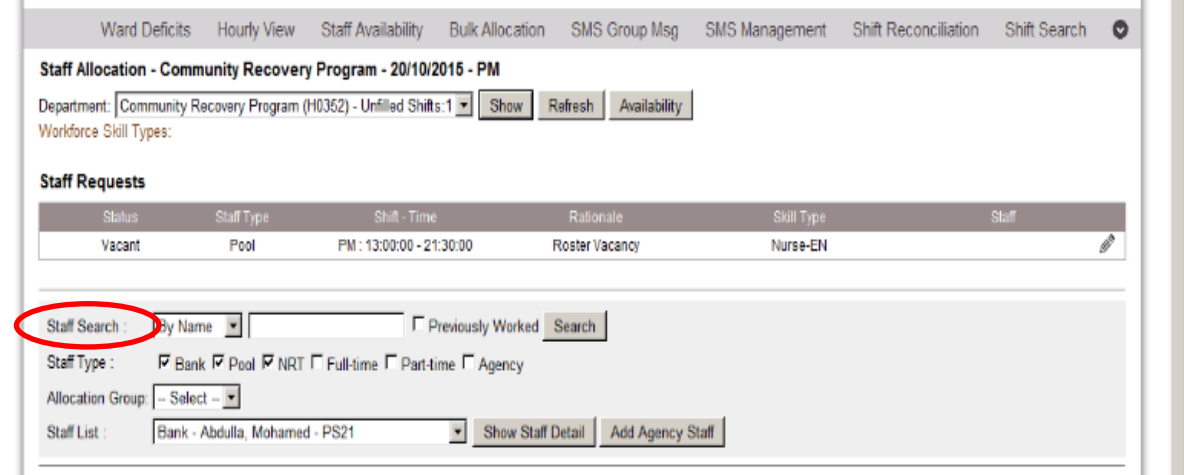

Type in AGENCY staff member's name in STAFF SEARCH section.

Remember to tick AGENCY and untick bank & pool in STAFF TYPE to refine the search. Click on SEARCH beside name. If the agency staff has worked before the name will appear in STAFF LIST - use drop down box to search for name and click on correct one.

Select SHOW STAFF DETAIL - this will show the agency staff members profile.

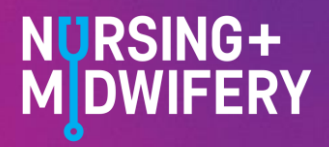

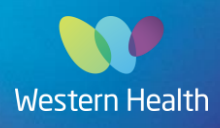

1. Check correct Agency i.e. Belmore, etc. and change if required.

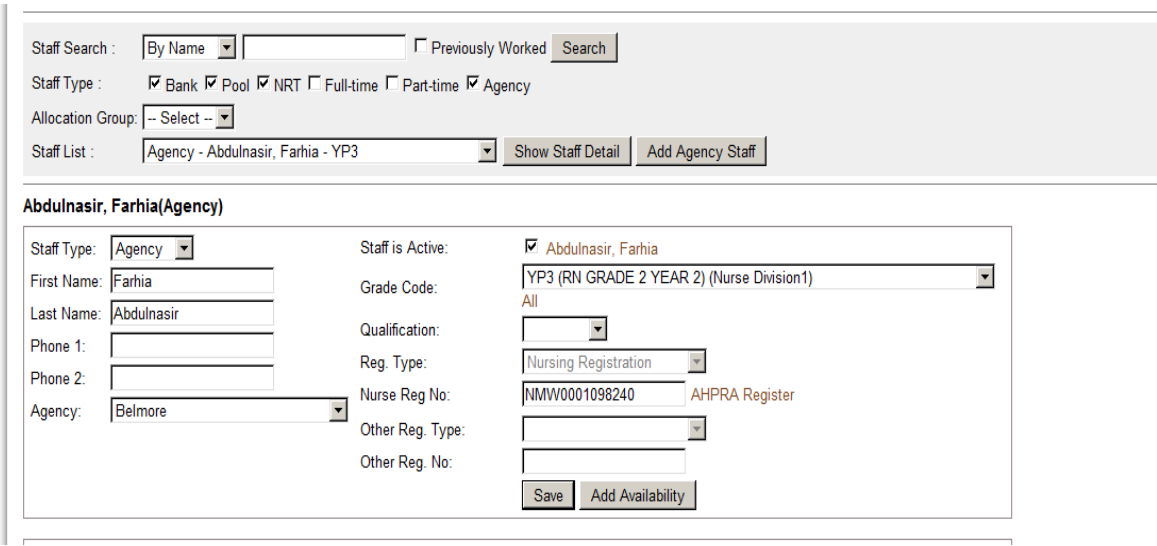

2. If a nursing shift, ensure you check the AHPRA number and cross reference it to ensure they are authorised to work (this is a governance requirement as part of Standard 1)

Click on AHPRA register and this will take you to the AHPRA site

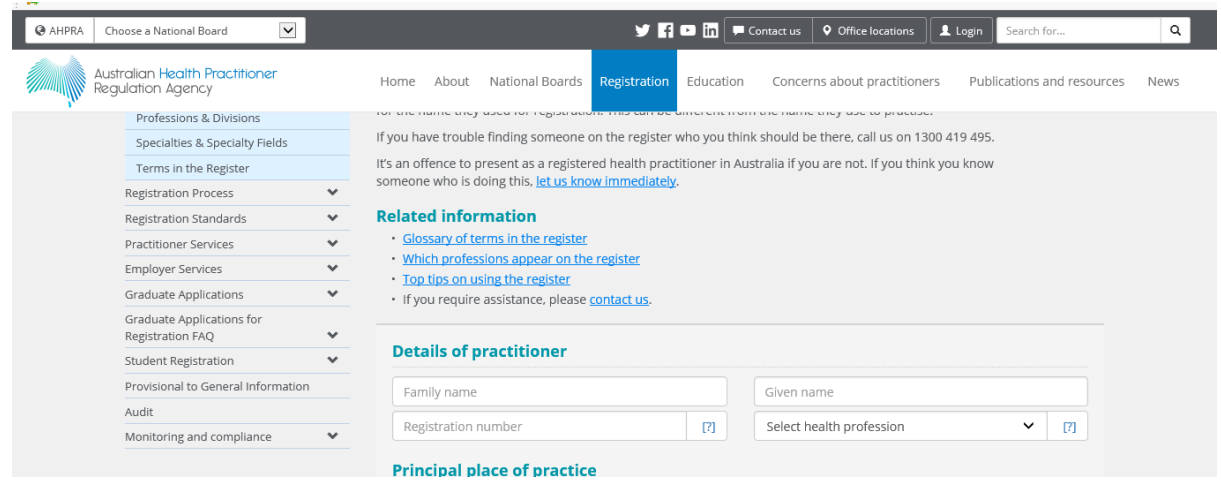

Right click and paste in the 'registration number' box – click search

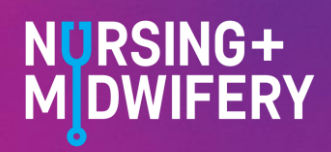

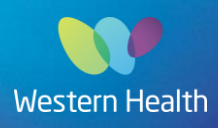

Cross reference to the name supplied to ensure it matches and review the notations on the right

If yes, open the view details to check further

If reprimands or undertakings are present – do

Once confirmed into shift, click on Agency name

of the page to ensure all reflect 'No'.

information provided.

and go to staff detail page.

not book.

More information about the terms used in the registers can be found in the Glossary.

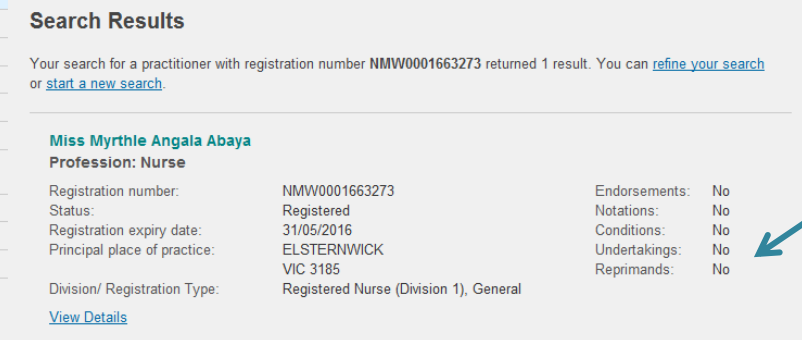

In details tab, add current date into Reg. Seen on: box

**Registration Numbers** 

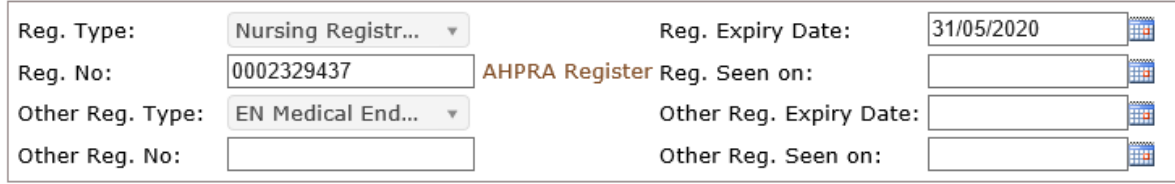

Make the agency staff member available for the shift to be filled by clicking on 'Availability' tab and click in the correct shift available box.

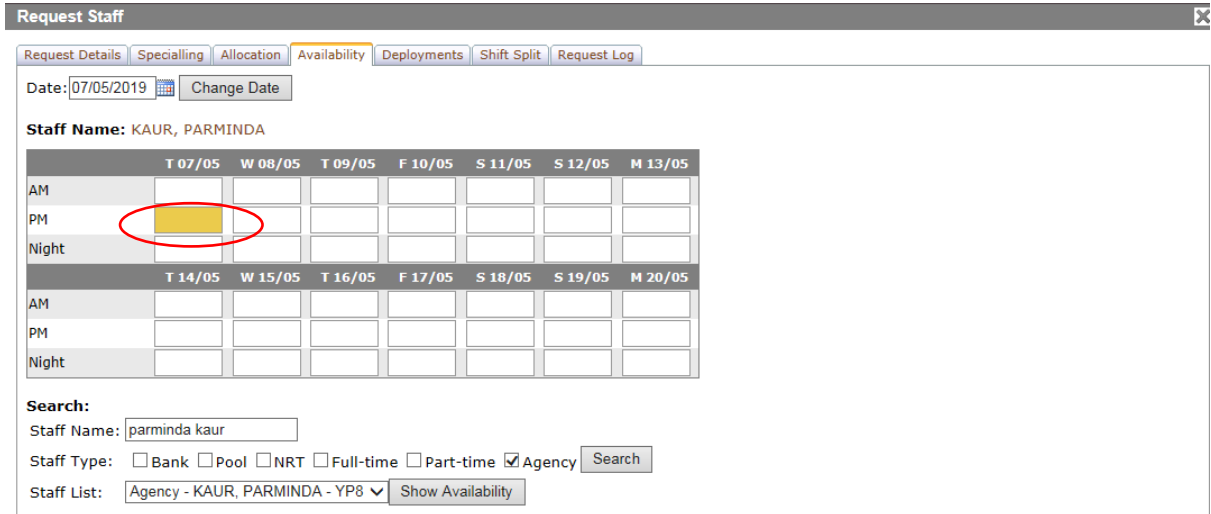

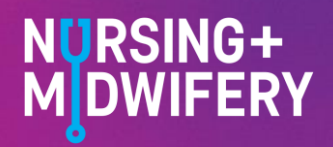

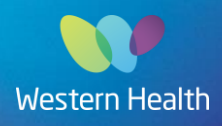

Go back to 'Allocation' tab and the agency member should now come up as an option either in matched staff or available and preference view.

Click on the green tick left.

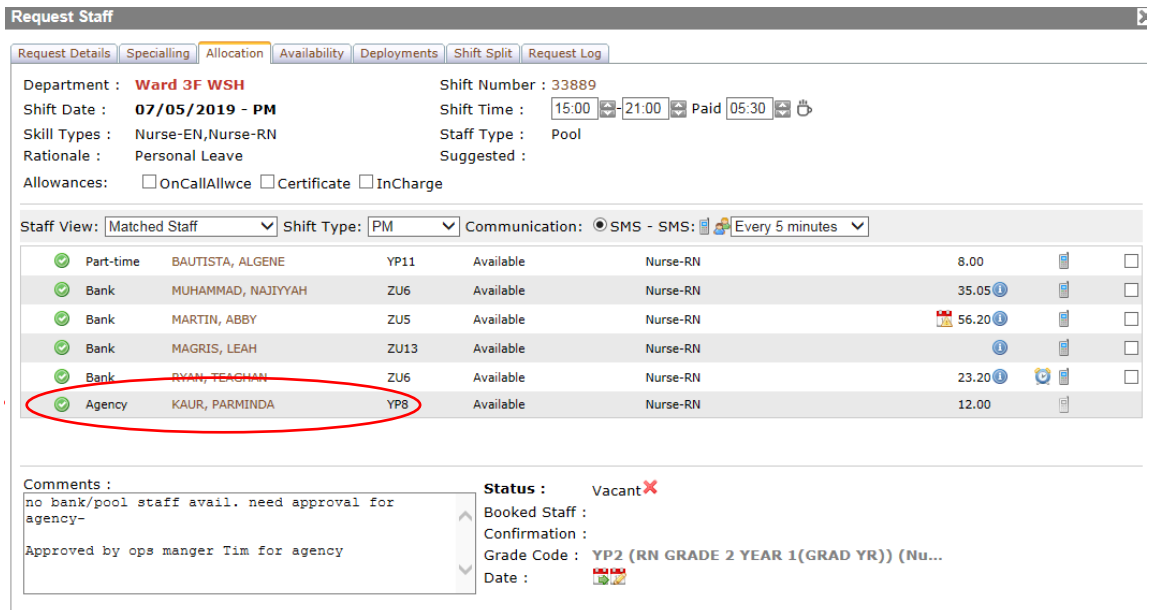

Save Refresh

And then click on the yellow smiley face to confirm shift booked.

#### **Request Staff**

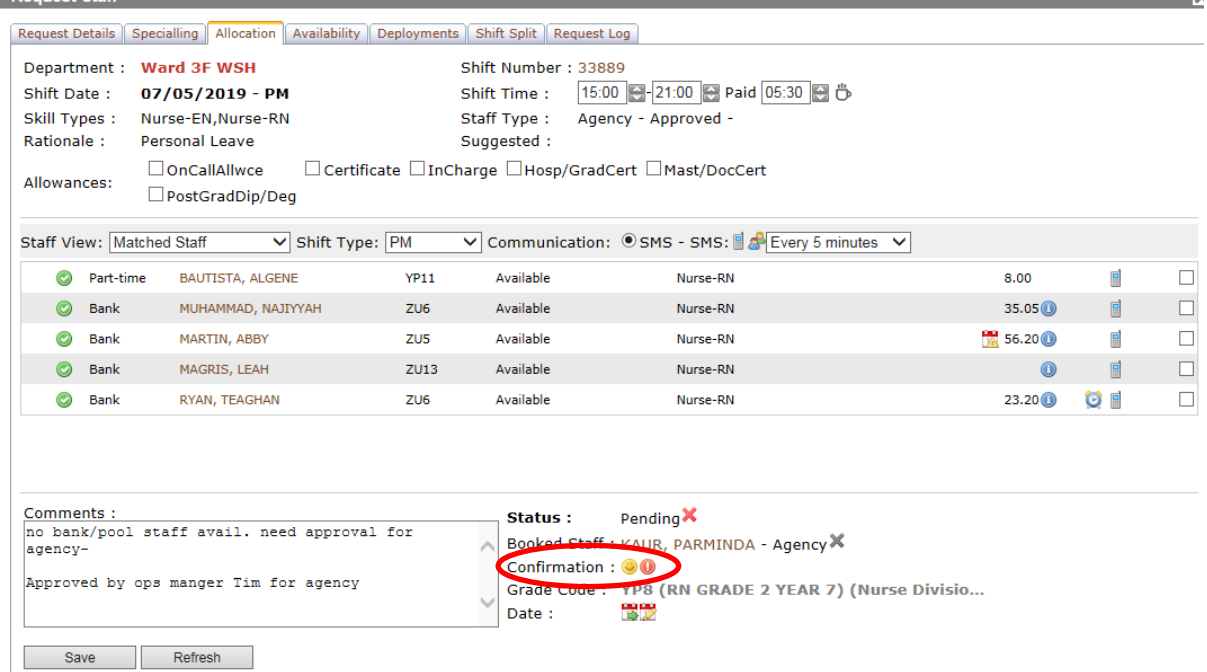

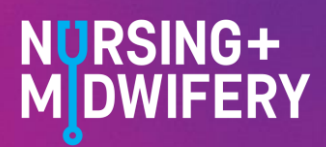

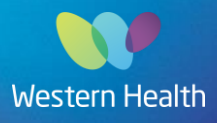

 $\overline{\phantom{a}}$ 

## **Adding New Agency Staff**

**Ward Deficits Staff Availability Hourly View** Overview **Bulk Allocation Staff Communication** Staff Allocation - Coronary Care WSH - 14/05/2019 - AM Department: Coronary Care WSH (WSH-A0152) - Unfilled Shifts:1  $\overline{\mathbf{v}}$ Show Refresh Availability Workforce Skill Types: **Staff Requests Status** Staff Type Shift - Time Rationale **Skill Type** Vacant Pool AM: 07:00:00 - 15:30:00 **Roster Vacancy** Nurse-RN Staff Search : By Name V Michelle Read Previously Worked Search Staff Type: □ Bank □ Pool □ NRT □ Full-time □ Part-time Ø Agency Show Staff Desail Add Agency Staff Staff List:  $\overline{\mathsf{v}}$ **Staff Records** Agency Records Search Staff **Add New Agency Staff** First Name: Michelle \* Required Last Name: Read \* Required Enter name and click on 'check staff name". Reset Check Staff Name Complete all the fields in the staff details and click in 'Add Staff' **Staff Details**  $\overline{\mathbf{v}}$ Agency: Check staff member has EMR access by searching mobile Grade Code  $\mathbf{v}$ Skill Type:  $\mathbf{v}$ number in the [Agency EMR checklist.](http://inside.wh.org.au/onlineforms/Agency/SitePages/Home.aspx) Staff needs to be showing as active in this checklist to be able to access EMR. AHPRA Reg Number: **AHPRA Register** Gender  $\overline{\vee}$ Add Staff

If agency staff not in the system, you will need to click on 'Add Agency Staff'

Return to the staff request screen and follow the confirm booking with agency process. i.e. search for name, show staff detail, add availability and confirm into shift.

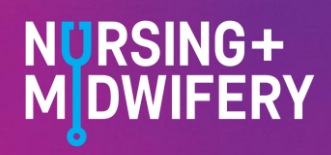

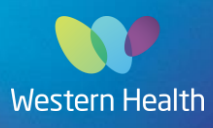

 $S^2$ 

### **Editing Requests**

You can edit the request by clicking on the 'Request Details' tab

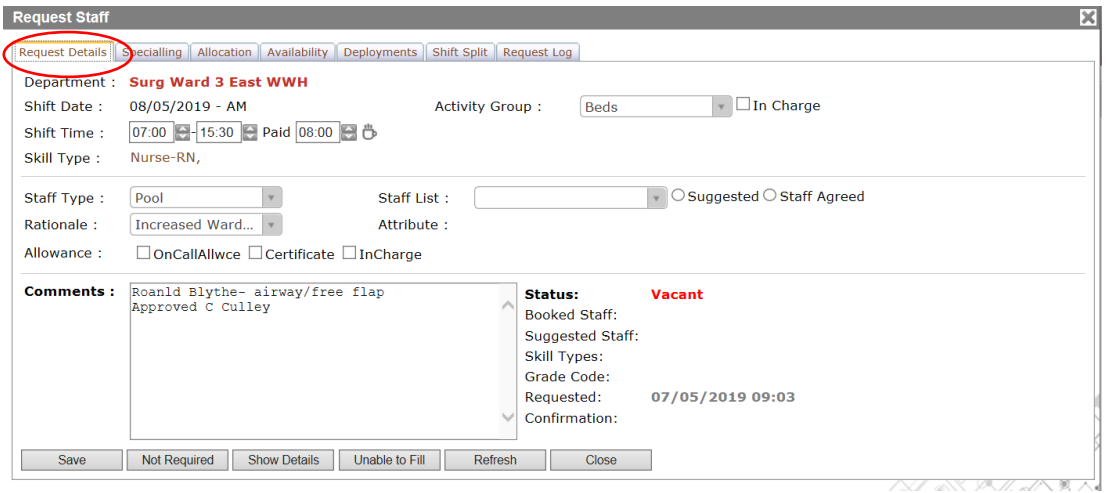

If the request has been made in the wrong ward you can go to the 'Deployment' tab and use the dropdown box to change ward.

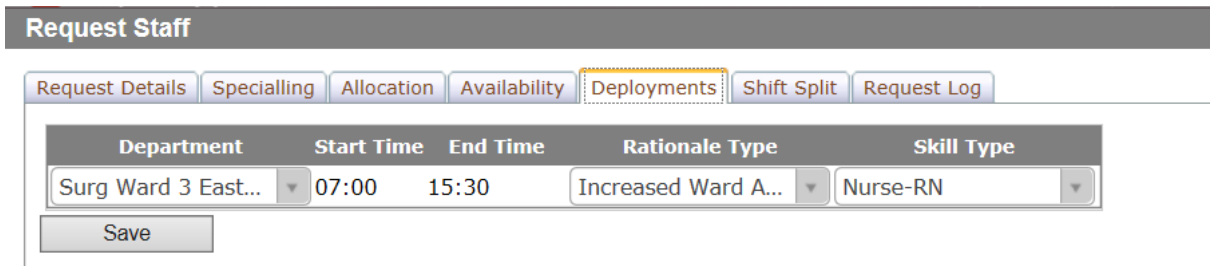

You can also see what has been done with the request by going to the 'Request Log' tab.

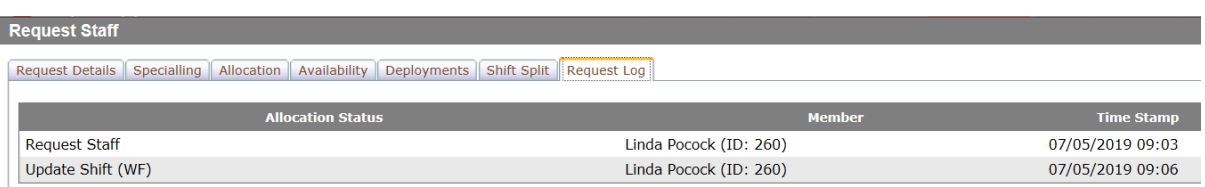

#### **Cancelling a shift**

When a casual staff member needs to be cancelled from a shift -

If within 24 hours:

- consider other shift deficits that could be offered to this person
- Phone them to notify of cancellation
- If no answer, send an SMS message

If more than 24 hours notice – send SMS cancellation

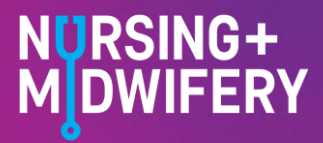

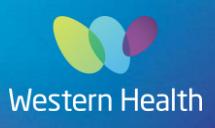

## **Taking a Pool staff sick call**

When a Pool staff member calls in sick, you need to:

- remove them from their booked shift,
- remove their availability and make a notation personal leave
- in Rosteron, change their shift to personal leave unauthorised

#### **Replacing a Confirmed Shift following staff call in sick**

If a staff member already booked for a shift calls in sick – go to 'staff availability' in allocations module

- Enter staff name, click on refresh
- Click on 'go to book' and into relevant date / shift
- Remove from shift
- Click on pencil next to staff member's name who is calling in sick

#### **Staff Requests**

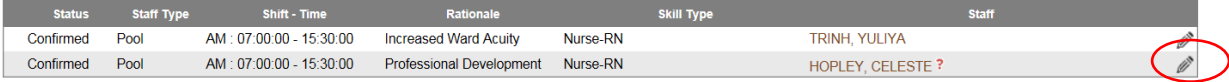

This will open the request.

**NURSIN** 

Click on the red exclamation mark next to staff members name to make shift vacant and remove availability. Shift will become vacant.

```
Vacant<sup>X</sup>
Status:
Booked Staff:
```
#### **How to view all pool and bank staff for the morning shift**

Click 'Allocation' – 'Hourly View' and click 'Advanced'

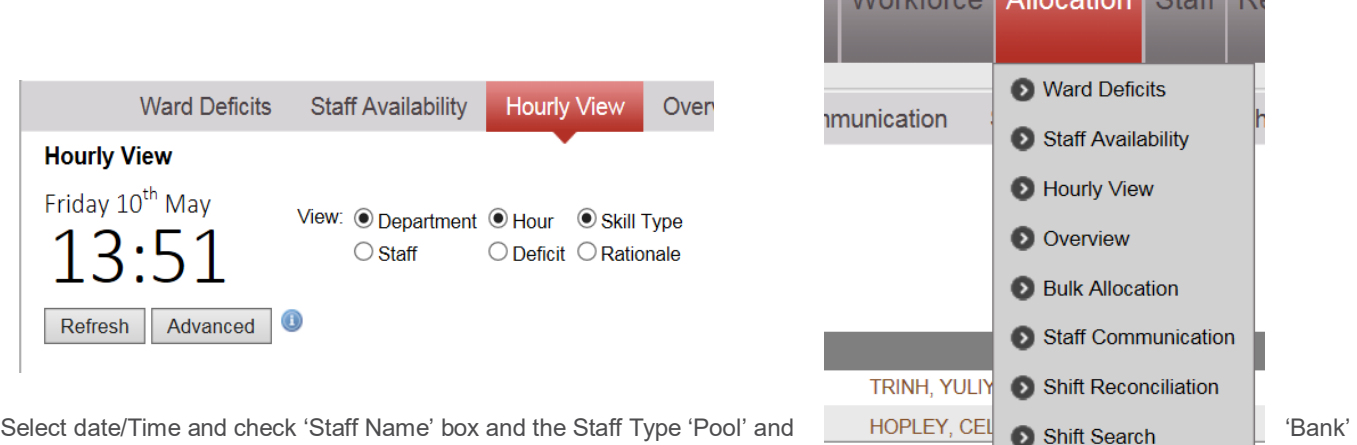

and click refresh

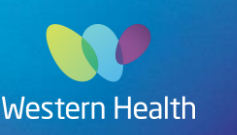

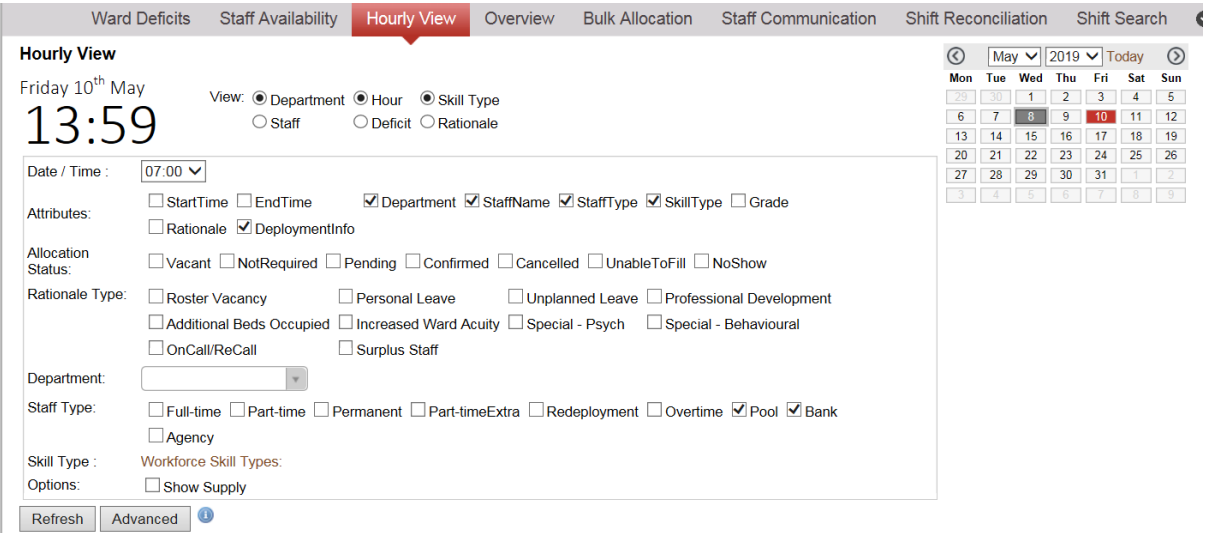

#### This will show you all Pool and Bank Staff

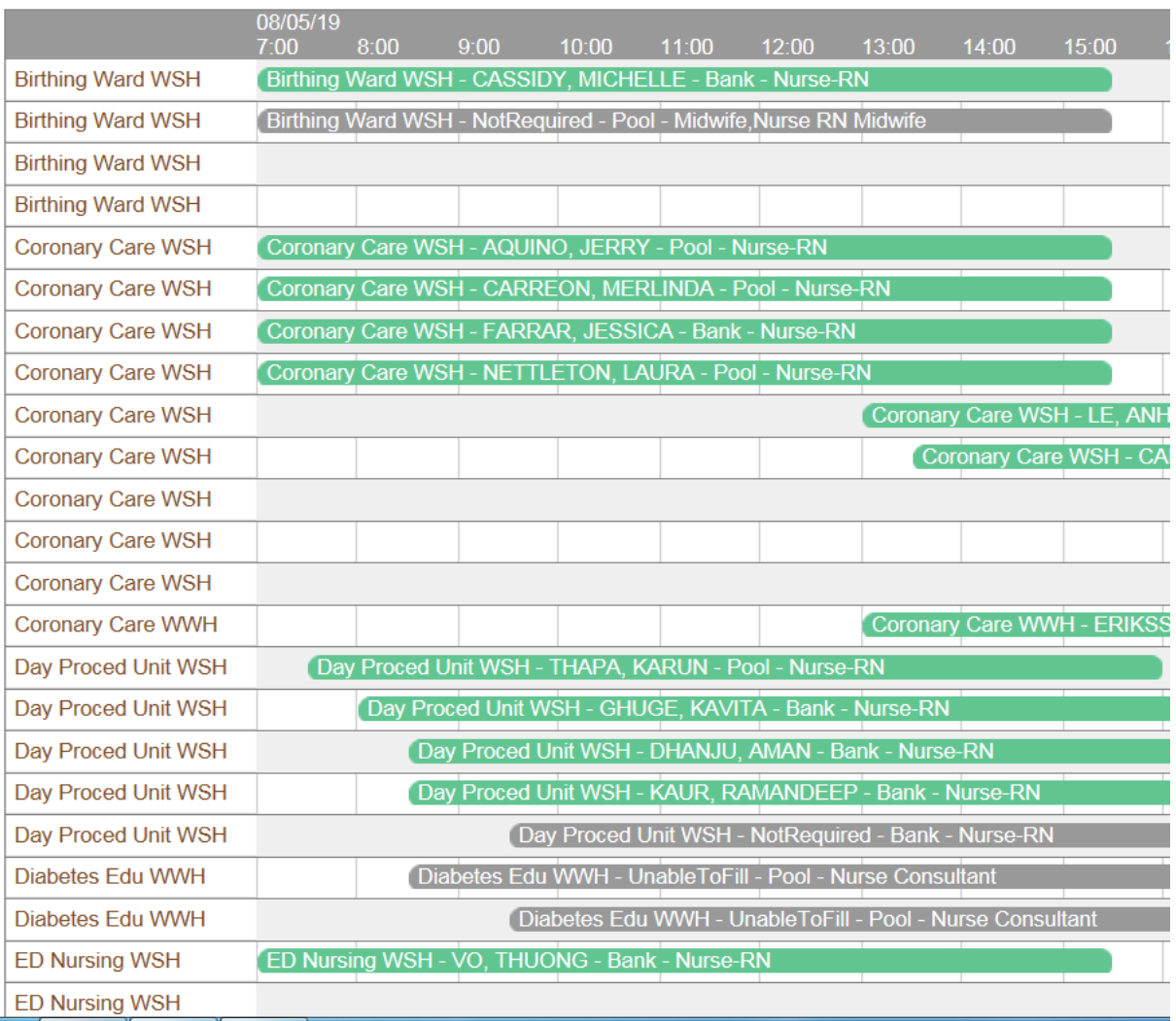

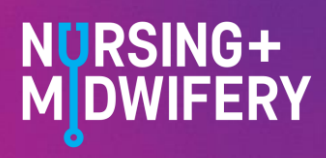

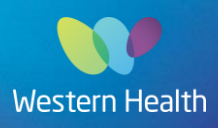

## **How to find 'Safety' roles**

17

Go to Allocations – Ward Deficits – select 'Shift Search'

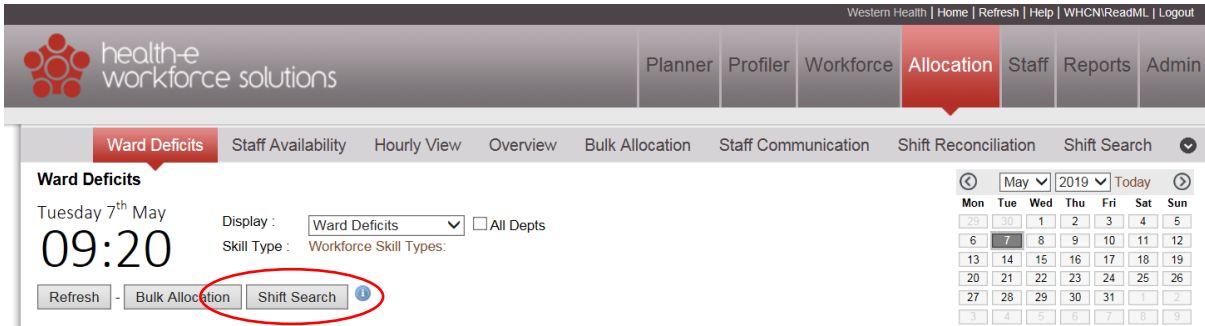

Select date range and shift type, then click 'Advanced Search' and

- select allocation status (e.g. vacant, confirmed, etc)
- select 'patient safety' and 'staff safety' in rationale type

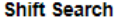

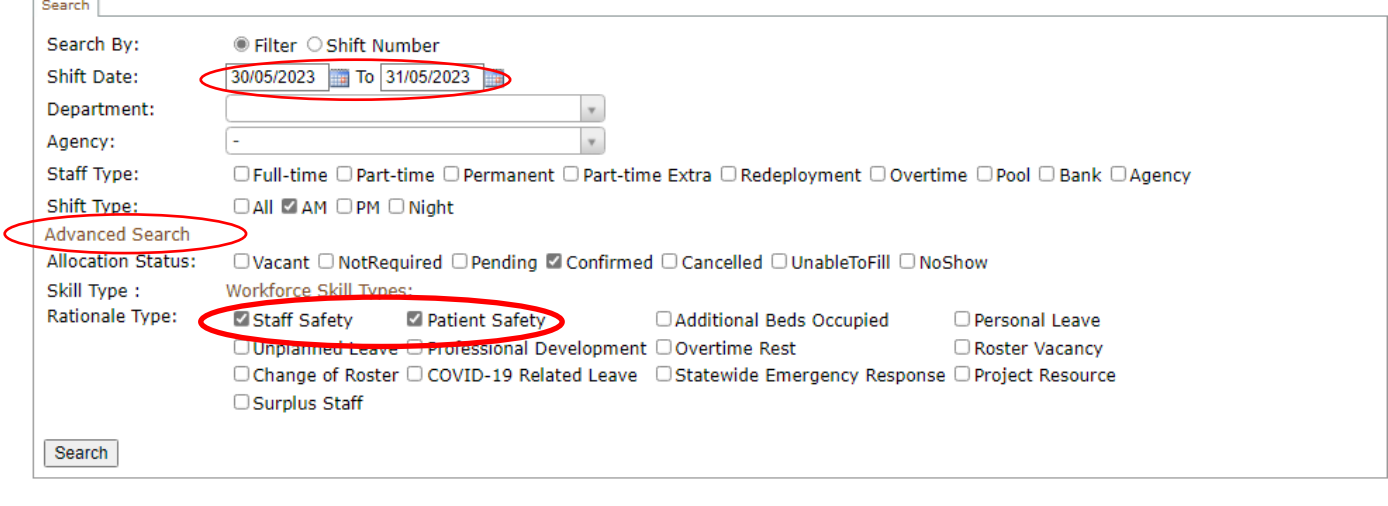

#### **Shift List**

Display Option: Shift v Change View

| Page: 12    |              |                 |                                    |               |                       |                    |                               |      |                                                                                                    |                            |
|-------------|--------------|-----------------|------------------------------------|---------------|-----------------------|--------------------|-------------------------------|------|----------------------------------------------------------------------------------------------------|----------------------------|
| <b>Date</b> | <b>Shift</b> | <b>Time</b>     | <b>Department</b>                  | <b>Status</b> | <b>Rationale</b>      | <b>Grade Staff</b> |                               |      | <b>Hours Comment</b>                                                                                                    |                            |
| 30/05/2023  | AM           | $08:55 - 15:30$ | Coronary Care WWH                  | Confirmed     | <b>Patient Safety</b> | WP <sub>1</sub>    | KAUR, PARAMJEET 2 (FCH)       | 6.08 | <b>Behavioral special</b><br>required Staff did not<br>arrive until 0855<br>confirmed with ward<br>and FCH-CM                  | ∥Θ                         |
| 30/05/2023  | AM           | $07:00 - 15:30$ | <b>ED Nursing WSH</b>              | Confirmed     | <b>Patient Safety</b> | <b>IN38</b>        | KAUR, KULJINDER               | 8    | Special for Magdalena<br>Michalcewicz<br>(Confirmed by<br>message: $Id=1098968$                                                | ØΘ                         |
| 30/05/2023  | AM           | $07:00 - 15:30$ | <b>ED Nursing WSH</b>              | Confirmed     | <b>Patient Safety</b> | IN38               | MARTINEZ, ANA CHRISTINA       | 8    | Special for Yuliana Lay $\mathscr{B}\Theta$                                                                                    |                            |
| 30/05/2023  | <b>AM</b>    | $07:00 - 13:00$ | <b>ED Nursing WWH</b>              | Confirmed     | <b>Patient Safety</b> | WP <sub>1</sub>    | SEKHON, GURPREET (First Call) | 5.5  |                                                                                                    | ∥⊙                         |
| 30/05/2023  | AM           | $07:00 - 15:30$ | GEM Ward WWT (Hazeldean) Confirmed |               | <b>Patient Safety</b> | <b>IN38</b>        | SINDHI, REKHA                 | 8    | <b>Bed 6 Frances Vis</b><br><b>Covid Positive</b><br>Wanderer staff unable<br>to keep Pt in room risk<br>to co Pt's and staff. | $\mathscr{O}(\rightarrow)$ |
| 30/05/2023  | <b>AM</b>    | $07:00 - 15:30$ | RADU (Ward 2G) WSH                 | Confirmed     | <b>Patient Safety</b> | <b>IN38</b>        | OJHA, NABINA                  | 8    | Accepted via<br>CasualBank                                                                                                    | ∥⊙                         |

This will give you a list of all safety requests. You can edit the view by using the dropdown box and clicking 'change view'.

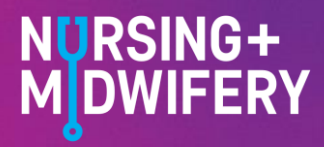

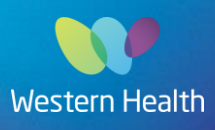